Google ログインマニュアル

1 校務用パソコンに Google chrome のインストール(無料)をしてください。

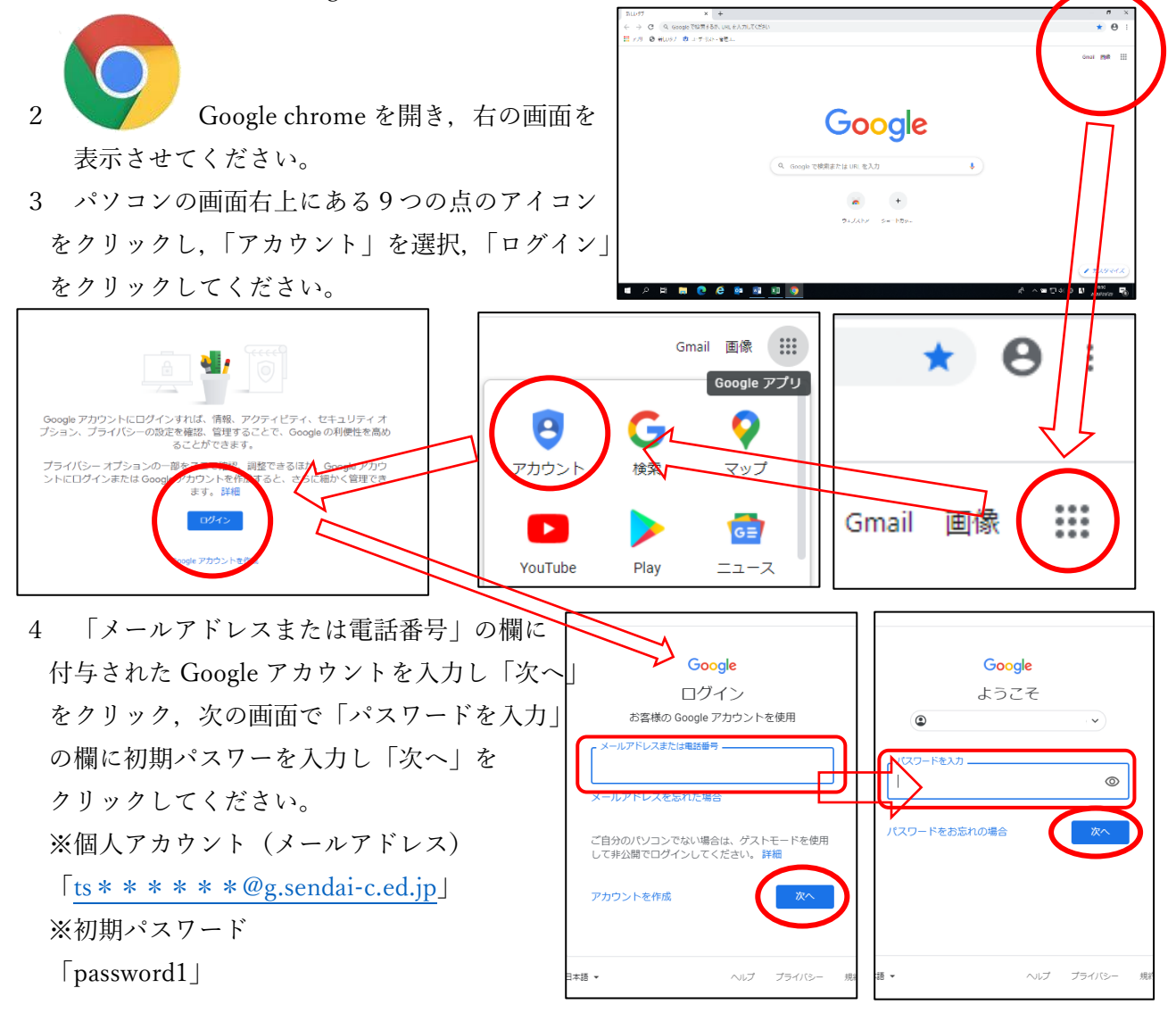

5 プライバシーポリシーをお読みになり,「同意する」をクリック,次の画面でパスワードの変更 を行ってください。右下の画面になればログイン完了です。

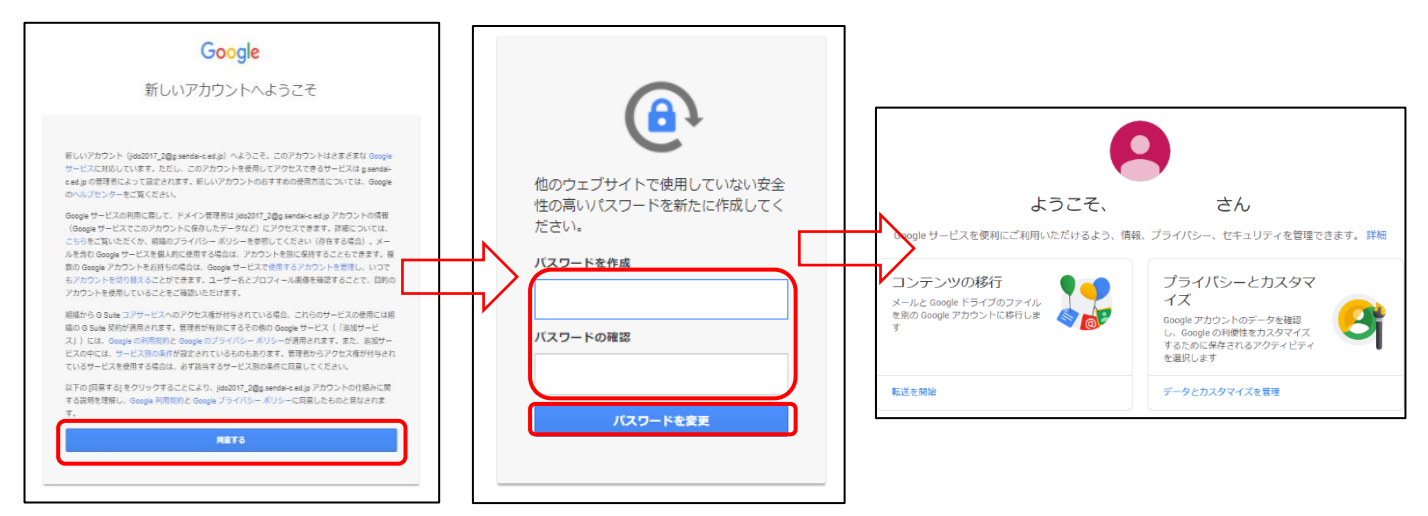

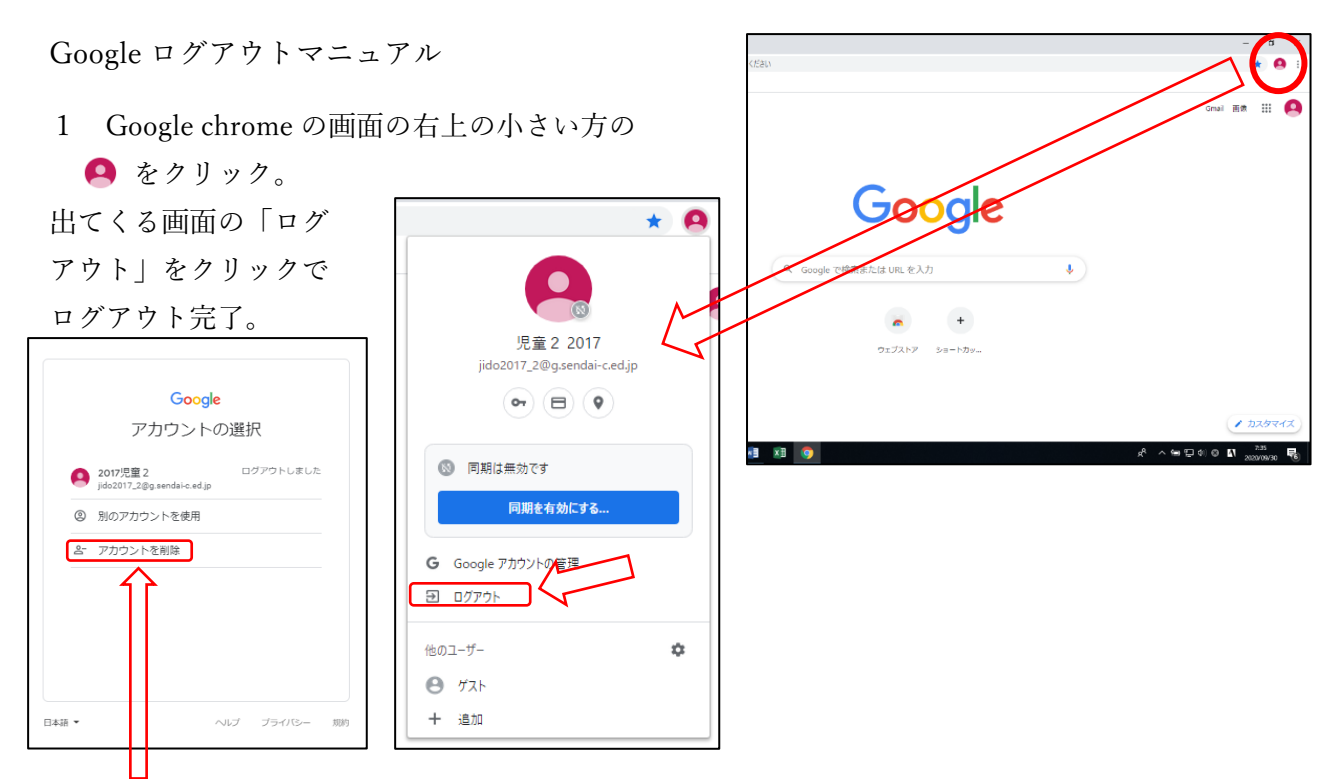

2 ログイン履歴を消したい場合は,左上の画面の「アカウントを削除」をクリック。下の 画面が表示されるので順番にクリック。

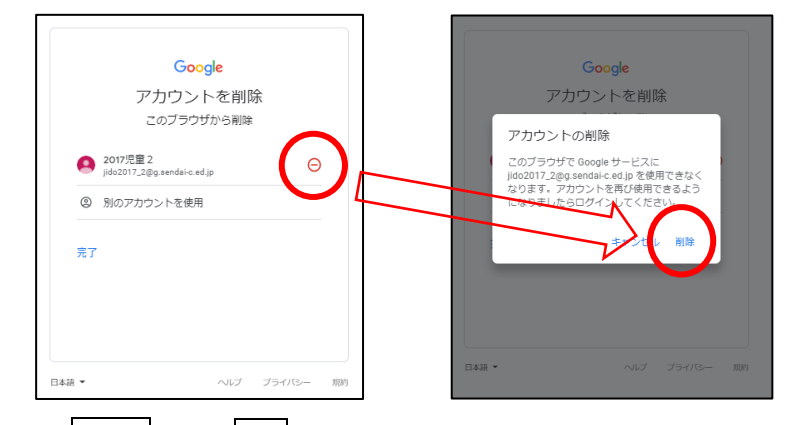

これでログアウト状態と なります。ただし,chrome での閲覧履歴は残っていま す。これを完全に削除した い場合は次の作業を行って ください。

3 | Ctrl |キーと H |を同時に押し、出てきた画面の「閲覧履歴データの削除」をクリッ

ク。出てきた画面で削除したい項目に☑期間を選択し「データを削除」をクリック。

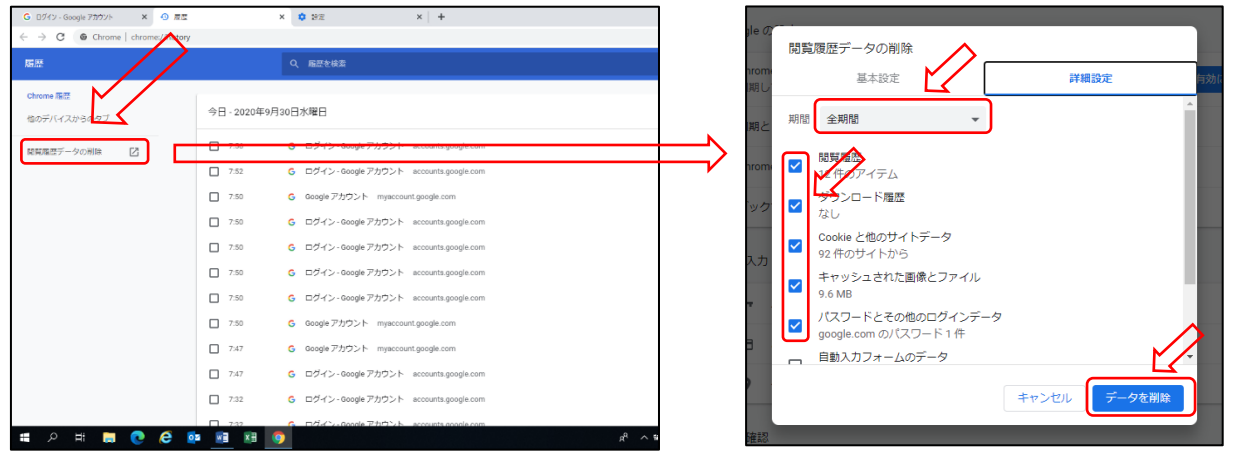